AD LDS 管理者アカウントの変更手順について

2016/8/10

EVE MA サポートセンター

1. はじめに

本資料では、EVE MA サーバーセットアップ時に使用した AD LDS 管理者アカウントを追 加・変更・削除する手順について記載します。

EVE MA サーバーセットアップ時に Windows ログオンしているユーザーを AD LDS 管理 者に設定するようご案内しております。(EVE MA Rel.3.21 以前)

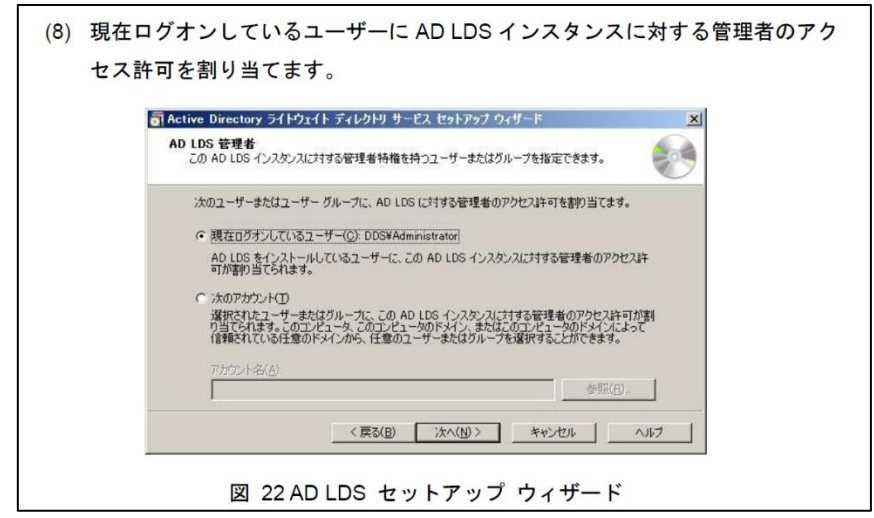

図 1 AD LDSインスタンス作成手順(『EVE MAインストールマニュアル』より)

この AD LDS 管理者の権限が、後のメンテナンス作業で必要となるケースがございます。 そのため、あらかじめ、以下の手順にて、AD LDS 管理者の権限を Domain Admins など のグループに付与して頂くことをお勧めいたします。

## 2. AD LDS の管理者アカウントについて

EVE MA サーバーセットアップ後、セットアップ時の Windows ユーザーとは異なるユー ザーがメンテナンス作業を行う場合、AD LDS の管理者権限を付与されていないことが原 因で以下のようなエラーメッセージが出力されることがあります。

Windows 7 / Windows Server 2008 (maconfig --import-plugin-settings  $\exists \forall \forall \mathcal{V}$ ) Error: error have occurred while executing difde.exe (code=5). To view the error log, find at "C:¥Users¥ユーザー名¥AppDate¥Local¥Temp".

C:¥evema¥R3.10¥x64¥tools>maconfig.exe --import-plugin-settings u17.mldf c:\windows\system32\ldifde.exe -i -s 10.2.3.36 -t 43553 -c "CN=Schema,CN=Configu<br>|ration,DC=X" "#schemaNamingContext" -f "C:\Users\"|"|"|||" \AppData\Local\Temp\mac SPI を使って現在のユーザーとしてログインしています "C: YUsers¥II"I-III "" ¥AppData¥Local¥Temp¥mac9D77.tmp" からディレクトリをィ 権限が不十分です で始まるエントリの追加エラー バー側のエラー: 0x5 アクセスが拒否されました。 張サーバー エラー: 00000005: SecErr: DSID-031521D0, problem 4003 (INSUFF\_ACCESS\_RIGHTS), data 0 |0 個のエントリを正しく修正しました。 ブログラムでエラーが発生しました Error: error have occurred while executing Idifde.exe (code=5). To view the error log, find at "C:\Users\ IIII" \{AppData\Local\Temp".

図 2 import-plugin-settingsコマンドでエラー

上記エラーが発生した場合、以下の手順に従って AD LDS 管理者の権限を Domain Admins などのグループ、または、別のユーザーに付与してください。

### 3. AD LDS 管理者アカウントの変更手順

以下の手順にて、LDS の管理者アカウントを確認、および追加と削除をすることができま す。

### 3.1. **AD LDS** インスタンスに接続する

- (1) AD LDS (EVEMAサーバー) に LDS の管理者権限(セットアップ時に使用したユーザー) でWindowsログオンします。
- (2) スタートメニューから [管理ツール] [ADSIエディター] を起動します。

# 【参考情報】 Title: ADSI エディターを使用して AD LDS インスタンスを管理する

URL:<https://technet.microsoft.com/ja-jp/library/cc731156.aspx>

(3) ウィンドウの左側の [ADSIエディター] の上で右クリックし [接続…] を選択します。

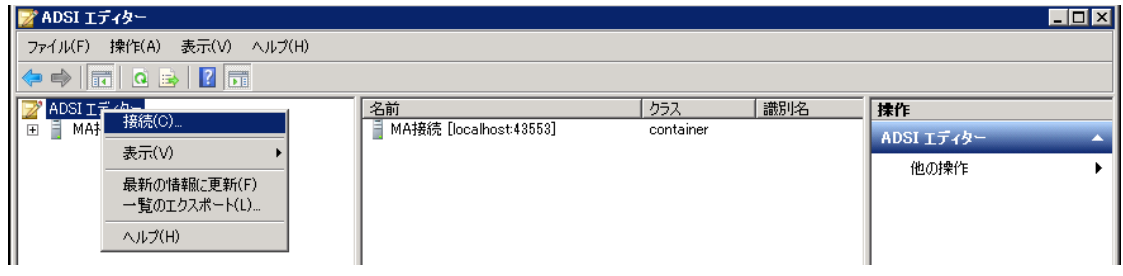

図 3 ADSIエディター(AD LDSインスタンスに接続する)

(4) [接続の設定] 画面で以下を入力して [OK]ボタンをクリックします。

表 1 AD LDS インスタンス接続の設定

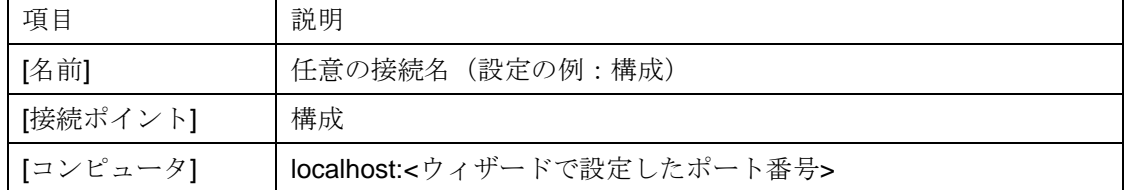

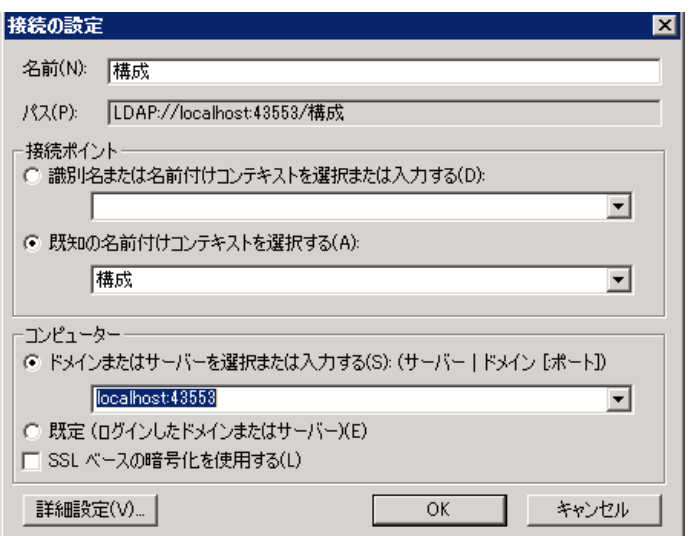

図 4 AD LDSインスタンス接続の設定(Windows Server 2008 R2の場合)

CN=Configuration,CN={GUID} への接続が完了します。

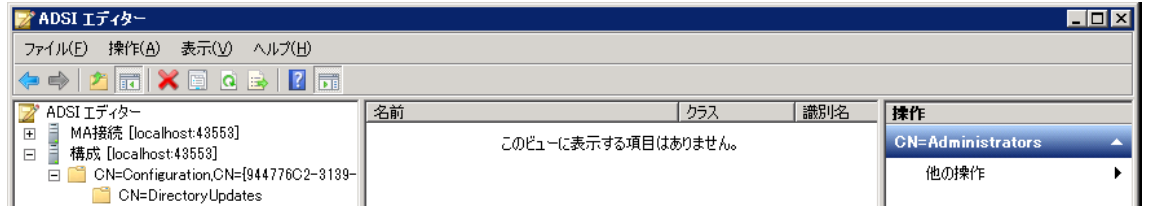

図 5 AD LDSインスタンス接続完了(Windows Server 2008 R2の場合)

### 3.2. **AD LDS** アカウントの追加を行う

本資料ではアカウント管理作業の容易さの点から、Domain Adminsなどのグループを追加する ことを推奨します。

(1) CN=Configuration,CN={GUID} の [CN=Roles] - [CN=Administrators] を右クリックし[プロ パティ]を選択します。

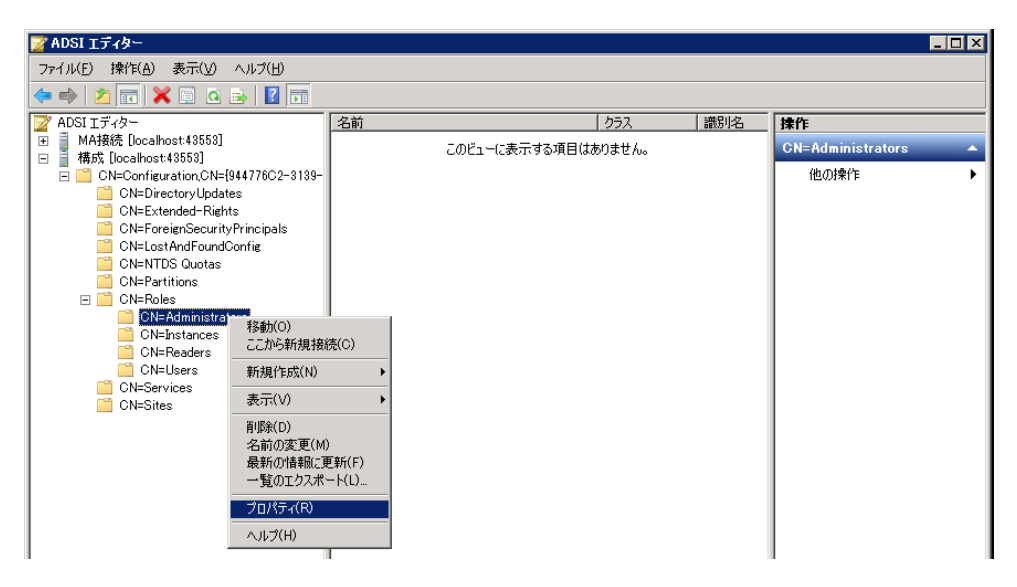

図 6 AD LDSインスタンス接続完了(Windows Server 2008 R2の場合)

(2) 属性エディターの中から、 [member] を選択し、[編集] をクリックします。

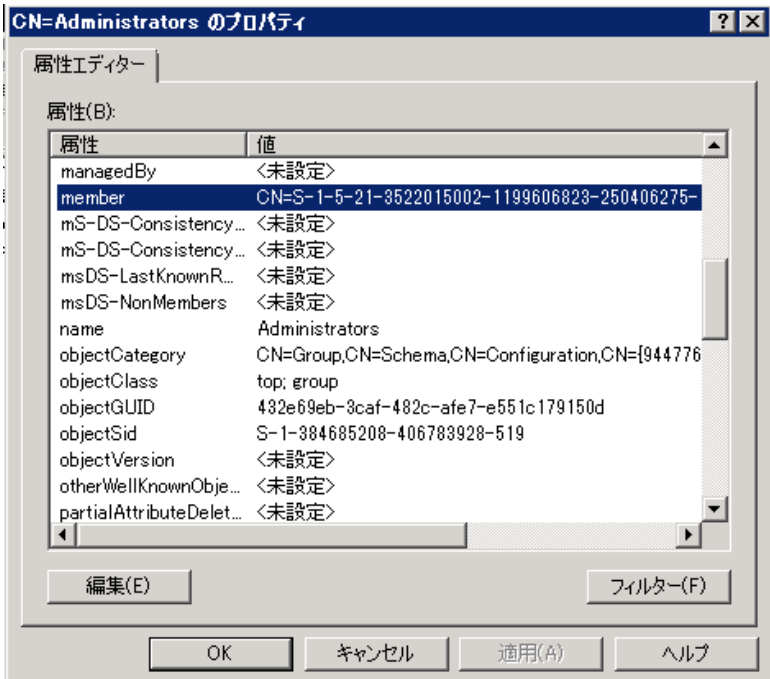

図 7 member 属性を編集する

(3) [Windows アカウントの追加] をクリックします。

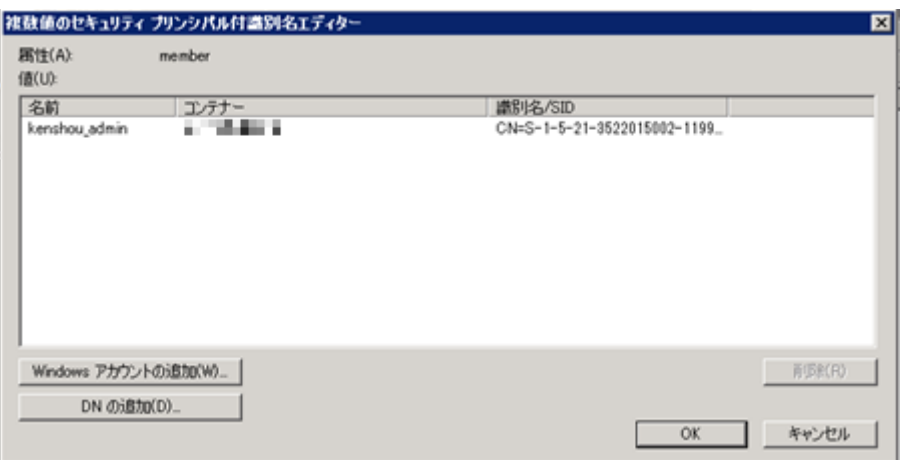

図 8 管理者権限を持つグループ、ユーザーの名前が表示される

(4) [オブジェクトの種類] をクリックします。

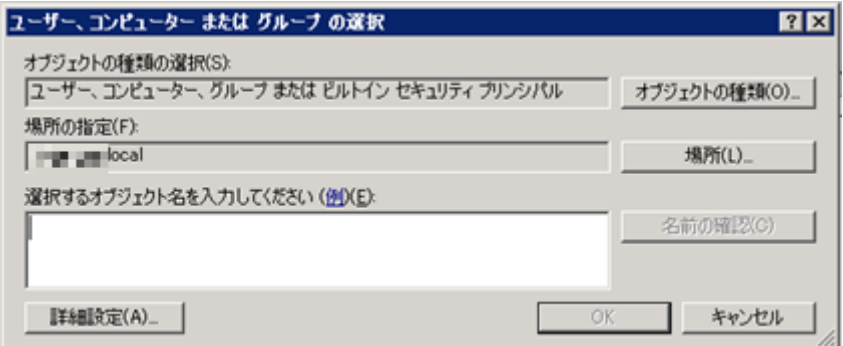

図 9 管理者として必要なアカウントを追加する

(5) 追加するオブジェクトの種類を選択し、[OK]をクリックします。(設定例:グループ)

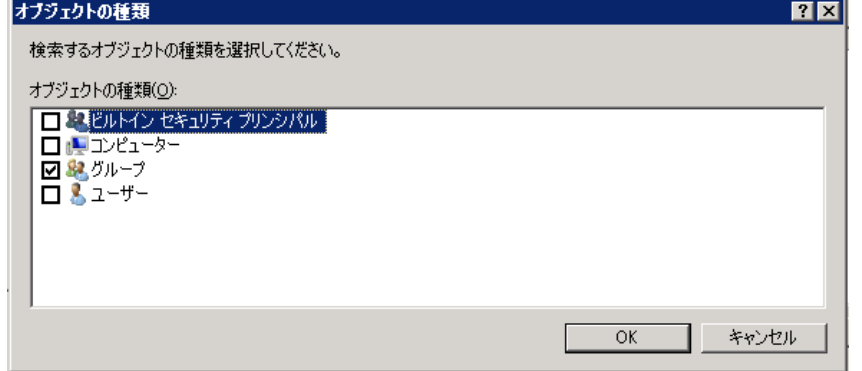

図 10 オブジェクトの種類を選択する

グループではなく、ユーザーを追加したい場合はここで [ユーザー] を選択してください。

(6) 追加するオブジェクト名を設定し、[OK]をクリックします。(設定例:Domain Admins)

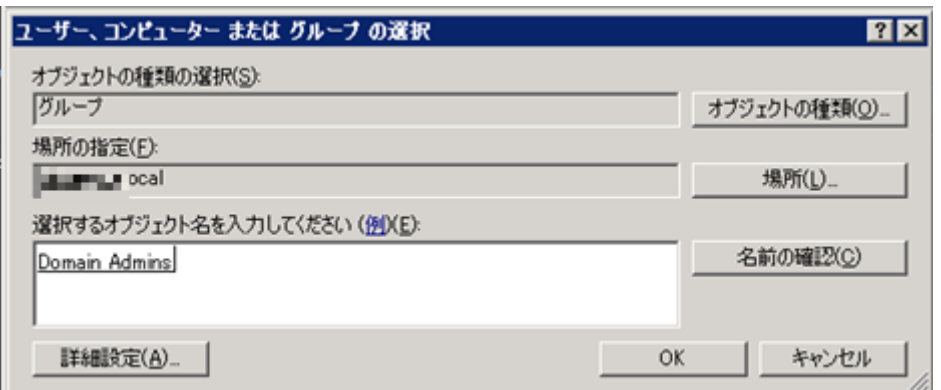

図 11 オブジェクト名を設定し、[OK]をクリックする

(7) [OK]をクリックし、アカウントの追加を行います。

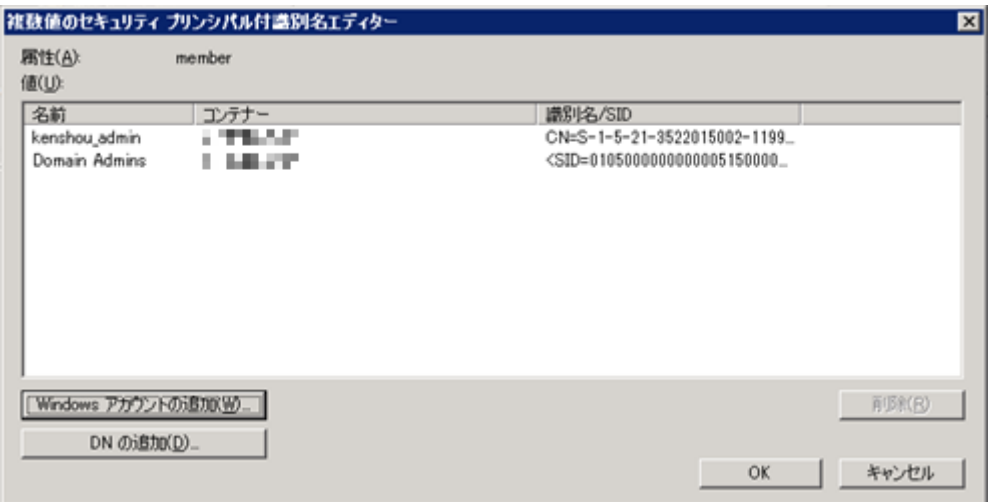

図 12 設定したアカウントを追加する

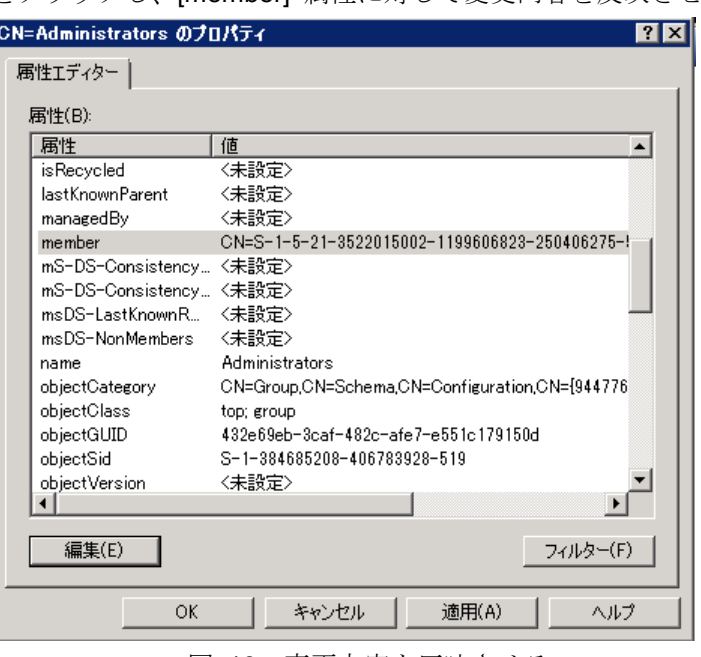

(8) [適用] – [OK] をクリックし、[member] 属性に対して変更内容を反映させます。

図 13 変更内容を反映させる

#### 3.3. **AD LDS** アカウントの削除を行う

以下の手順、(1)~(2)は、アカウント追加の手順と同じ手順です。

- (1) CN=Configuration,CN={GUID} の [CN=Roles] [CN=Administrators] を右クリックし[プロ パティ]を選択します。
- (2) 属性エディターの中から、 [member] を選択し、[編集] をクリックします。
- (3) 削除したいアカウントを選択し、[削除] をクリックします。

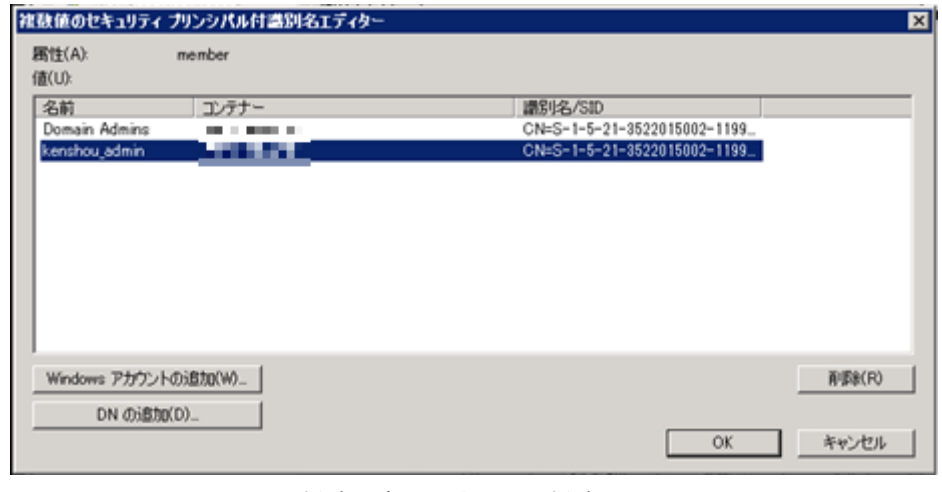

図 14 削除対象を選択し、[削除]をクリックする

(4) アカウントが消えていることを確認し、[OK] をクリックします。

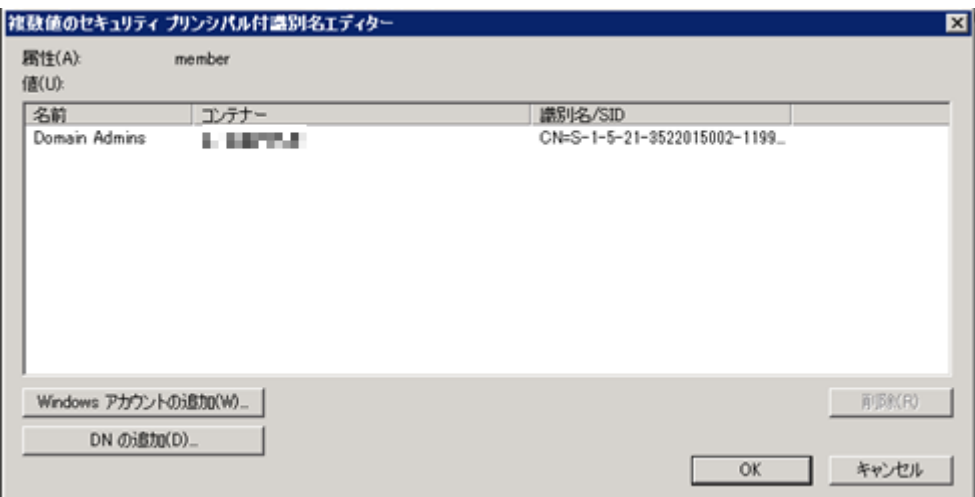

図 15 削除されていることを確認し[OK] をクリックする

(5) [適用] – [OK] をクリックし、[member] 属性に対して変更内容を反映させます。

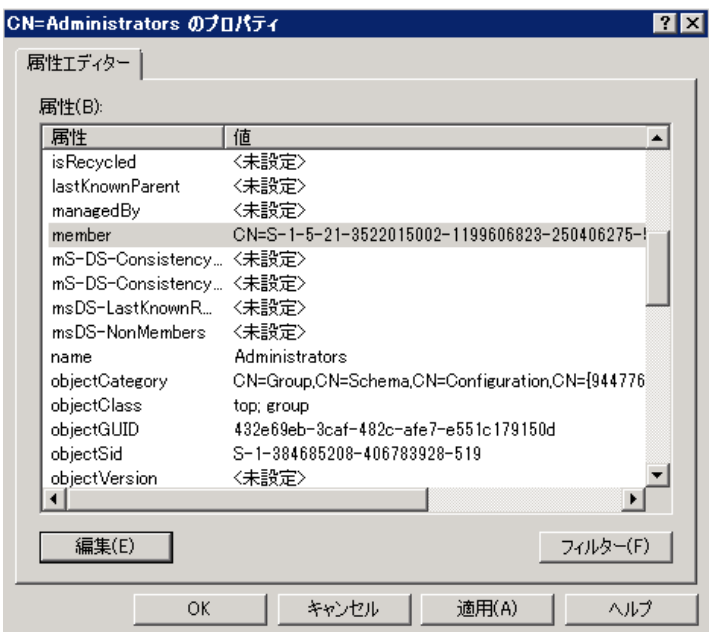

図 16 変更内容を反映させる